## **WWW.GSM-TRADERS.COM**

**Advantage of this system:**

- **there are no shipping costs**
- **you can buy only the amount of credits that you need**
- **works with dejan's original software, aswell with TRK unlocker**
- **you can recharge your acount, no need to buy another card**

## **Supported models**

5320 5700 6110 6120c 6121c 6124c 6210 6220c 6290 6650 e51 e66 e71 n76 n78 n81 n81 8g n79 n85 N82 N95 8gb N96

How it works: download the software from here: http://odeon.cn/software/

## DO NOT USE OTHER LINK download software

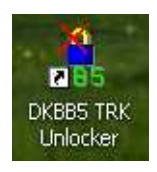

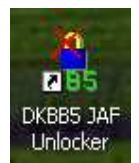

install it and you will see on your desktop 3 icons:

for the beginning, you have to contact your reseller to get the desired amount of credits after you get user name and passwork, please start DKBB5 Client Login .

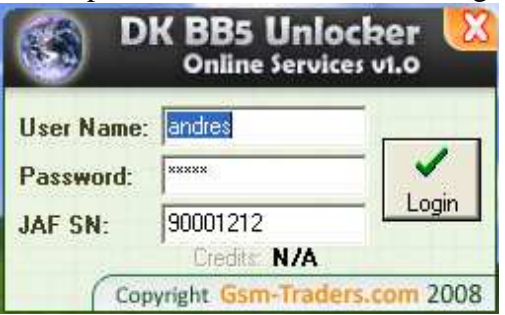

Iinsert user and pass in coresponding fields and press LOGIN if everything is ok, you will get this:

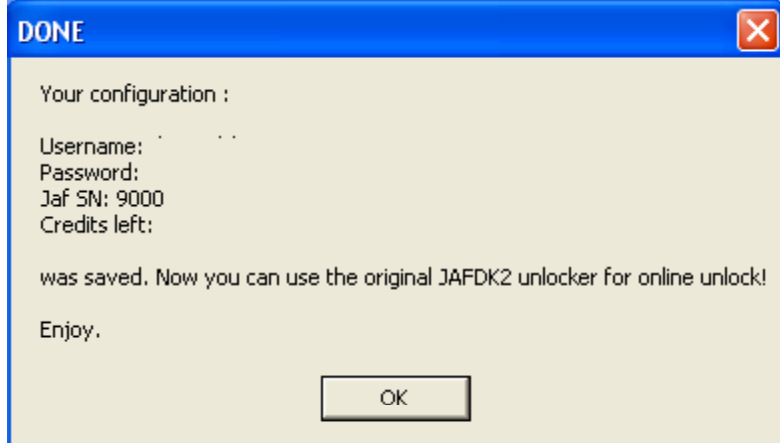

now you can use both versions of software, DKBB5 JAF Unlocker and DKBB5 TRK Unlocker coresponding your needs.

for those who have JAF box, please folow the instructions:

1. Connect JAF to PC and phone to JAF with flashing cable.

2. Wait until you have stable message on phone display "Local mode " or " Test mode"

3. Start DKBB5 JAF Unlocker

4. Click on button "Read Phone" and you will get phone info on screen.

5. For safety reason click on button " Make Backup". If something goes wrong to have backup for phone.

6. Click on button " SP Unlock" .

7. In few seconds you will have UNLOCKED PHONE !!!!!!

for those who dont have JAF unlocker and have only USB cable, please folow the instructions:

1. You must have Nokia data suit because Dejan soft using driver from data suit and to install TRK file

2. After this you need to install s60\_3\_1\_app\_trk\_2\_8\_6.sisx or s60\_3\_1\_app\_trk\_2\_8\_9.sisx . Which file need to install depending of phone software.

First is for older second is for newer phones .You don't need to know joust try to install and one of this must pass instillation.

3. If you have installed data suit and phone connected with usb cable to PC, just click twice on s60\_3\_1\_app\_trk\_2\_8\_6.sisx or s60\_3\_1\_app\_trk\_2\_8\_9.sisx

and installation will start automatically. Confirm all message on phone.

4. Find in your phne where is application installed and start the TRK application. Example in N81 8gb path is MENU/APPLICATION/TRK

in some phone MENU/APPLICATION/MY OWN/TRK

5. When you start you will get message "activate blutooth in offline mode" press key NO.

6. Press OPTION button and select SETTINGS and in CONNECTION field change to USB and press button BACK.

7. Close TRK and start again

8. You must have screen like this. I copy this from Nokia N81 8GB:

Welcome to TRK for Symbian OS

Status: Connected PDD: NONE LDD:EUSBC CSY:ECACM Port number :1 Baud rate: 115200

Part two- unlocking phone.

1. Connect phone to PC with usb cable and start TRK application.

2. Start BB5\_TRK\_unlocker.exe

3. Clik on button "Read Phone" and you will get phone info on screen.

4. For safety reason click on button " Make Backup". If something goes wrong to have backup for phone.

5. Click on button " SP Unlock" . Wait until on screen not have message " If everything is OK,...."

6. On phone press key for OPTION select with cursor Hello World and confirm .

7. In few seconds you will have UNLOCKED PHONE !!!!!!

br, www.gsm-traders.com